# **D300**

# **User Manual**

ZTE CORPORATION NO. 55, Hi-tech Road South, ShenZhen, P.R.China Postcode: 518057 Tel: (86) 755 26779999 URL: http://www.zte.com.cn E-mail: mobile@zte.com.cn

#### **LEGAL INFORMATION**

Copyright © 2010 ZTE CORPORATION.

All rights reserved.

No part of this publication may be excerpted, reproduced, translated or utilized in any form or by any means, electronic or mechanical, including photocopying and microfilm, without the prior written permission of ZTE Corporation.

The manual is published by ZTE Corporation. We reserve the right to make modifications on print errors or update specifications without prior notice.

Version No. : R1.0 Edition Time : 20100401 Manual No. :

# Contents

| For Your Safety                             | . 1 |
|---------------------------------------------|-----|
| General Care                                | . 1 |
| Aircraft Safety                             | . 2 |
| Hospital Safety                             | . 2 |
| General Guidelines                          | . 2 |
| Road Safety                                 | . 3 |
| Vehicles Equipped with an Airbag            | . 3 |
| Third Party Equipment                       | . 3 |
| Radio Frequency (RF) Energy                 | . 3 |
| Emergency Services                          | . 4 |
| FCC Compliance                              | . 4 |
| Information on Privacy                      | . 5 |
| Copyright Notice                            | . 5 |
| Getting Started                             | . 6 |
| Your D300                                   | . 6 |
| Technical Parameters                        | . 7 |
| Starting Up                                 | . 8 |
| Installing the UIM/microSD Card and Battery | . 8 |
| Removing the Battery and UIM/microSD Card   | . 9 |
| Charging the Battery                        | . 9 |
| Powering On/Off                             | . 9 |
| Switching Your Phone to Sleep Mode          | 10  |
| Unlocking the Screen                        | 10  |
| Getting Around Your Phone                   | 11  |
| Using the Touch Screen                      | 11  |
| Indicators and Icons                        | 11  |
| On-Screen Shortcuts                         | 13  |
| Task Manager                                | 13  |
| Entering Text                               | 14  |
| Input Modes                                 | 14  |
| Entering Text Through the On-Screen Keypad  | 14  |
| Entering Text Through Handwriting           | 15  |
| Phone Calls                                 | 16  |
| Making a Call                               |     |
| Making a Call from the Dialer               |     |
| Making a Call from Contacts                 |     |
| Making a Call from Call History             |     |
| Making a Speed Dial Call                    |     |
| Making an Emergency Call                    |     |
| Making an International Call                |     |
| Receiving a Call                            | 17  |
| Answering an Incoming Call                  | 17  |

| Rejecting an Incoming Call1                 |      |  |  |  |
|---------------------------------------------|------|--|--|--|
| Muting a Call                               | . 17 |  |  |  |
| Putting a Call on Hold                      | . 18 |  |  |  |
| Turning the Speaker On/Off                  | . 18 |  |  |  |
| In-call Options                             |      |  |  |  |
| Ending a Call                               | . 18 |  |  |  |
| Messaging                                   |      |  |  |  |
| Exchanging Messages                         |      |  |  |  |
| Composing and Sending an SMS Message        |      |  |  |  |
| Composing and Sending a Multimedia Message  |      |  |  |  |
| Managing Messages                           |      |  |  |  |
| Replying to a message                       |      |  |  |  |
| Forwarding a message                        |      |  |  |  |
| Deleting a message                          |      |  |  |  |
| Message Settings                            |      |  |  |  |
| Personal Information                        |      |  |  |  |
| Contacts                                    |      |  |  |  |
| Importing Contacts from Your UIM Card       |      |  |  |  |
| Creating a Contact                          |      |  |  |  |
| 6                                           |      |  |  |  |
| Deleting a Contact                          |      |  |  |  |
| Editing a Contact                           |      |  |  |  |
| Creating a Group and Adding Contacts        |      |  |  |  |
| Agenda                                      |      |  |  |  |
| Adding New Events                           |      |  |  |  |
| Viewing and Editing Events                  |      |  |  |  |
| Sending Events                              |      |  |  |  |
| Deleting Events                             |      |  |  |  |
| Getting Connected                           |      |  |  |  |
| Connecting to the Internet                  |      |  |  |  |
| Network Access Point and Connections        |      |  |  |  |
| Using Browser                               |      |  |  |  |
| Bluetooth                                   |      |  |  |  |
| Turning on/off Bluetooth                    | . 24 |  |  |  |
| Making your device visible                  | . 24 |  |  |  |
| Pairing with another Bluetooth device       | . 24 |  |  |  |
| Experiencing Multimedia                     | . 26 |  |  |  |
| Camera and Video Camera                     | . 26 |  |  |  |
| Capturing a Photo or Recording a Video Clip | . 26 |  |  |  |
| Setting the Cameras                         |      |  |  |  |
| Music Player                                | . 26 |  |  |  |
| Playing Audio Files                         | . 26 |  |  |  |
| Adding a New Playlist                       | . 27 |  |  |  |
| Video Player                                | . 27 |  |  |  |
| Playing Video Files                         |      |  |  |  |
| Photo Viewer                                |      |  |  |  |
| Browsing Your Pictures                      |      |  |  |  |
| Recorder                                    |      |  |  |  |
| Adding a Record                             | . 27 |  |  |  |

| Playing a Record      |  |
|-----------------------|--|
| Radio                 |  |
| Opening FM Radio      |  |
| Listening to FM Radio |  |
| Setting up Your Phone |  |
| Profiles              |  |
| Display Settings      |  |
| Call Settings         |  |
| Other Settings        |  |
| Other Functions       |  |
| Managing Files        |  |
| Setting Alarms        |  |
| Calculator            |  |
| Universal Time        |  |
| Text Reader           |  |
| Notepad               |  |
| BCR                   |  |
| U-Disk Mode           |  |
| Questions and Answers |  |

# For Your Safety

## **General Care**

Your handset contains delicate electronic circuitry, magnets and battery systems. You should treat it with care and give particular attention to the following points:

- Do not allow the handset, battery or accessories to come into contact with liquids or moisture at any time. Do not immerse the handset in any liquid.
- Do not place the handset alongside computer disks, credit cards, travel cards and other magnetic media. The information contained on disks or cards may be affected by the handset.
- Do not paint the handset.
- Do not leave the handset or the battery in places where the temperature could exceed 60  $^{\circ}$ C, e.g. on a car dashboard or a windowsill, behind glass in direct sunlight, etc.
- Do not remove the handset's battery while the handset is switched on.
- Take care not to allow metal objects, such as coins or key rings to contact or short-circuit the battery terminals.
- Do not dispose of battery in a fire. The handset's Li-ION batteries may be safely disposed of at a Li-ION recycling point. Follow local requirements for recycling.
- Do not put the handset's battery in your mouth, as battery electrolytes may be poisonous if swallowed.
- Do not attempt to dismantle the handset or any of its accessories.
- Do not put a battery into a microwave oven, dryer, or high-pressure container.
- Do not contact battery directly to an electric outlet or cigarette lighter charger. Use only approved charger units.
- Do not pierce battery with a sharp object such as a needle.
- Do not disassemble or modify the battery.
- Do not use a damaged or deformed battery.
- Do not drop, throw, or subject the handset to rough treatment.
- Do not solder the battery directly.
- Stop using the battery if abnormal heat, odor, discoloration, deformation, or abnormal condition is detected during use, charge, or storage.
- Remove the battery whose life cycle has expired from equipment immediately.
- This equipment is fitted with an internal battery. Take it to a qualified service engineer when the replacement of the battery is required.
- The earpiece may become warm during normal use. Also, the handset itself may become warm while the battery is being charged.
- When a handset is in vibration mode, the vibration can sometimes cause the handset to move.
- Be careful not to place the handset near heat sources (such as a heater) or too close to the edge of the table.
- Power off your phone before you clean it. Use a damp or anti-static cloth to clean the handset. Do not use an ordinary dry cloth or electrostatic cloth. Do not use chemical or abrasive cleaners as these could damage the casing.

# **ZTE**中兴

- Remember to make backup copies of all important data on your handset.
- Remember to recycle: the cardboard packing supplied with this handset is ideal for recycling.

# **M** Warning:

In the unlikely event of a battery leak, take care to keep the battery discharge away from your eyes or skin. If the leakage does come into contact with the eyes or skin, please flush thoroughly in clean water and consult with a doctor.

# Aircraft Safety

- Power off your phone before the airplane takes off. In order to protect airplane's communication system from interference, it is prohibited to use mobile phone in flight. If you want to use mobile phone before the airplane takes off, you should get aircrew's permission according to safety regulations.
- If the mobile phone has the function of automatic timing power-on, please check your alarm setting to ensure that your phone will not be automatically powered on during the flight.

## Hospital Safety

- Power off your phone and remove the battery in areas where the use of handsets is prohibited.
- Follow the instructions given by the respective medical facility regarding the use of handsets on their premises.

## **General Guidelines**

- In some countries, national law prohibits private copying of copyrighted material. Please check the national legislation of the applicable country concerning the use of such material.
- Many jurisdictions have laws and regulations about taking pictures in public or private areas and regarding the processing and further use of such pictures. The manufacturer encourages its customers to obey all laws and to respect the personal rights of others.
- Please check roaming agreement availability with your service provider.
- The use of mobile phones is not allowed in some radiation sensitive areas, such as hospitals, research centers and airplanes. The user is responsible to power-off the device. If there is any uncertainty, you should remove the battery from the handset.
- Observe any signs that indicate powering off handsets, such as those near gas stations, or explosives, and power off the handset/device immediately.
- If you have a heart condition, be careful with the settings of call vibration or tone volume.
- Do not allow children to play with the handset, charger or batteries.
- Do not use the handset where blasting is in progress.
- Do not try to make a call or conversation while the temperature of charging battery is above 50 C.
- Take care not to put your handset in the back pocket of your trousers or skirt and then sit on it. Also, do not put your phone at the bottom of bag where it may subject to excessive weight or pressure. Doing so may damage the LCD and camera lens and cause them malfunction.
- The operation of some medical electronic devices, such as hearing aids and pacemakers, may be affected if a handset is used next to them. Observe any caution signs and the manufacturer's recommendations.
- Do not leave the handset discharged or without a battery for a long time, otherwise some data may be erased.
- · Your phone contains metal, which may cause you an itch, a rash or eczema depending on your physical

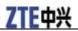

condition.

#### **Road Safety**

- You must exercise proper control of your vehicle at all times. Give your full attention to driving.
- Observe all of the recommendations contained in your local traffic safety documentation.
- Pull off the road and park before making or answering a call, if driving conditions require so. Check if local laws and/or regulations restrict the use of handsets while driving.
- You **MUST NOT** stop on the hard shoulder of a motorway to answer or make a call, except in an emergency.
- Power off your handset at a refueling point, such as a gas station, even if you are not refueling your own car.
- Do not store or carry flammable or explosive materials in the same compartment as the handset.
- Electronic systems in vehicle, such as anti-lock brakes, speed control and fuel injection systems are not normally affected by radio transmissions. The manufacturer of such equipment can advise if it is adequately shielded from radio transmissions. If you suspect vehicle problems caused by radio transmissions, consult your dealer and do not power on the handset until it has been checked by a qualified technician.

### Vehicles Equipped with an Airbag

An airbag inflates with great force. Do not place objects, including either installed or portable wireless equipment, in the area over the airbag or in the airbag deployment area. If in-vehicle wireless equipment is improperly installed and the airbag inflates, serious injury could result.

## Third Party Equipment

The use of third party equipment, cables or accessories, not made or authorized by ZTE, may invalidate the warranty of your handset and also adversely affect the phone's safety/operation.

## Radio Frequency (RF) Energy

This model phone meets the government's requirements for exposure to radio waves.

This phone is designed and manufactured not to exceed the emission limits for exposure to radio frequency (RF) energy set by the Federal Communications Commission of the U.S. Government:

The exposure standard for wireless mobile phones employs a unit of measurement known as the Specific Absorption Rate, or SAR. The SAR limit set by the FCC is 1.6 W/kg. Tests for SAR are conducted using standard operating positions accepted by the FCC with the phone transmitting at its highest certified power level in all tested frequency bands. Although the SAR is determined at the highest certified power level, the actual SAR level of the phone while operating can be well below the maximum value. This is because the phone is designed to operate at multiple power levels so as to use only the power required to reach the network. In general, the closer you are to a wireless base station antenna, the lower the power output.

The highest SAR value for this model phone as reported to the FCC when tested for use at the ear is 0.848W/kg and when worn on the body, as described in this user guide, is 0.819W/kg (Body-worn measurements differ among phone models, depending upon available enhancements and FCC requirements.)

While there may be differences between the SAR levels of various phones and at various positions, they

all meet the government requirement.

The FCC has granted an Equipment Authorization for this model phone with all reported SAR levels evaluated as in compliance with the FCC RF exposure guidelines. SAR information on this model phone is on file with the FCC and can be found under the Display Grant section of http://www.fcc.gov/oet/fccid after searching on

FCC ID: Q78-ZTECD300.

For body worn operation, this phone has been tested and meets the FCC RF exposure guidelines for use with an accessory that contains no metal and that positions the handset a minimum of 1.5 cm from the body. Use of other enhancements may not ensure compliance with FCC RF exposure guidelines. If you do not use a body-worn accessory and are not holding the phone at the ear, position the handset a minimum of 1.5 cm from your body when the phone is switched on.

#### **Emergency Services**

To make an emergency call in any country:

- 1. Ensure that your handset is on and in service.
- 2. Tab Home Key as many times as needed to go back to Home screen.
- 3. Tab the Dialer.
- 4. Enter the official emergency number for your present location, for example, 112 (the international emergency number).
- 5. Tab to dial the number. Follow instructions received and do not end the call until told to do so.

Notes:

- Tell the operator which service you require: Police, Ambulance, Fire Brigade, Coastguard or Mountain Rescue Service. Tell them where you are and remain stationary to maintain contact if possible.
- Due to the nature of the cellular system, the connection of emergency calls cannot be guaranteed. You should never rely solely on any wireless device for essential communications like medical emergencies.

## FCC Compliance

This device complies with part 15 of the FCC Rules. Operation is subject to the following two conditions: (1) This device may not cause harmful interference, and (2) this device must accept any interference received, including interference that may cause undesired operation.

Caution: Changes or modifications not expressly approved by the manufacturer could void the user's authority to operate the equipment.

NOTE: This equipment has been tested and found to comply with the limits for a Class B digital device, pursuant to part 15 of the FCC Rules. These limits are designed to provide reasonable protection against harmful interference in a residential installation. This equipment generates, uses and can radiate radio frequency energy and, if not installed and used in accordance with the instructions, may cause harmful interference to radio communications. However, there is no guarantee that interference will not occur in a particular installation. If this equipment does cause harmful interference to radio or television reception, which can be determined by turning the equipment off and on, the user is encouraged to try to correct the interference by one or more of the following measures:

- Reorient or relocate the receiving antenna.
- Increase the separation between the equipment and receiver.
- Connect the equipment into an outlet on a circuit different from that to which the receiver is connected.

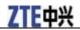

• Consult the dealer or an experienced radio/TV technician for help.

The antenna(s) used for this transmitter must not be co-located or operating in conjunction with any other antenna or transmitter.

#### Information on Privacy

Camera usage and photo/audio/video recordings carried out with the handset can offend the confidentiality of the subjects. The user therefore is held to respect legislation in confidentiality matter and remains the only responsible subject in case of eventual violations of the enforced norm.

## **Copyright Notice**

The video/audio recordings you make/download are protected by copyright laws. They are for personal use only and must not be otherwise used without the permission of the copyright owner.

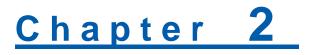

# **Getting Started**

Your D300

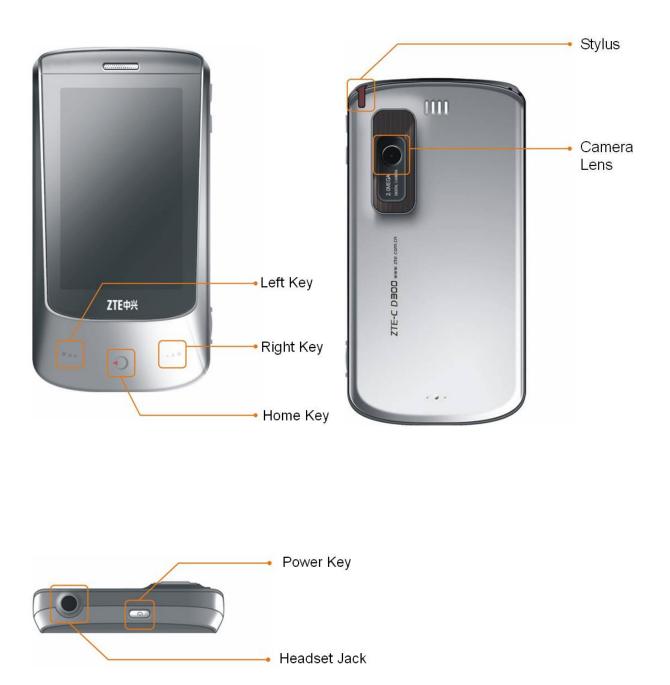

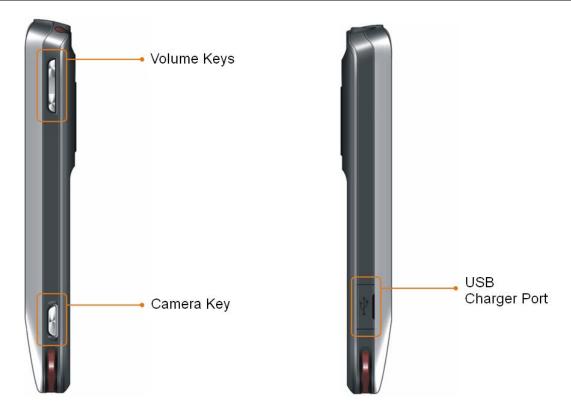

## **Technical Parameters**

| Туре                    | D300                                    |  |
|-------------------------|-----------------------------------------|--|
| Dimensions(W x L x H)   | 57 mm x 111 mm x 13.2 mm                |  |
| Weight                  | 114 g (Including a standard battery)    |  |
| Battery                 | 900 mAh Li-ion battery                  |  |
| Continuous standby time | 204 hours (subject to network status)   |  |
| Continuous talk time    | 340 minutes (subject to network status) |  |

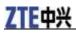

# Starting Up

#### Installing the UIM/microSD Card and Battery

Power off your phone before installing or replacing the battery, UIM card, and memory card.

1. Remove the battery cover.

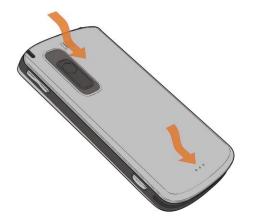

2. Hold your microSD card with the cut corner oriented as shown in the following picture and then insert it into the card holder properly.

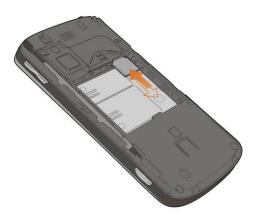

3. Hold your UIM card with the cut corner oriented as shown below and then insert it into the card holder properly.

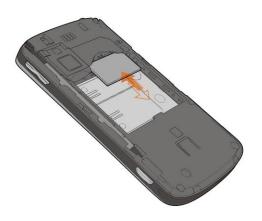

4. Insert the battery by aligning the gold contacts on the battery with the gold contacts in the battery compartment on the phone. Push down the battery until it clicks into place.

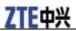

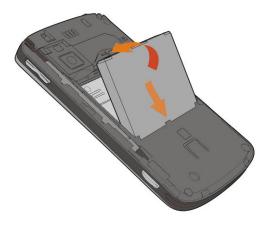

#### Removing the Battery and UIM/microSD Card

- 1. Make sure that your mobile phone is powered off.
- 2. Remove the battery cover.
- 3. Pull the battery up and remove it from the mobile phone.

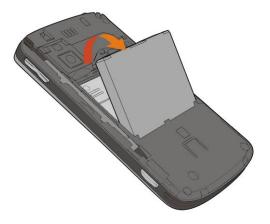

- 4. Pull the UIM card out and remove it from the mobile phone.
- 5. Press the microSD card. After the card clicks out, slide it down gently and remove it from the holder.

#### **Charging the Battery**

The new battery is not fully charged. To charge the battery, you need to:

- 1. Connect the adapter to the charger jack.
- 2. Connect the charger to a standard AC wall outlet.
- 3. Disconnect the charger when the battery is fully charged.

#### Powering On/Off

- 1. Make sure that your UIM card is in your device and the battery is charged.
- 2. Hold **Power Key** to power on your phone. To power off your phone, hold **Power Key**.

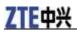

#### Switching Your Phone to Sleep Mode

Sleep Mode suspends your device to a low power state while the display is off to save battery power. Your device also goes into Sleep Mode automatically when you leave it idle after a certain period of time.

To switch your phone to Sleep Mode:

#### Press Power Key.

Your screen will be turned off when it is in Sleep Mode. If you want to wake it up, you need to press **Power Key**.

#### **Unlocking the Screen**

After you wake up your phone, the screen is locked. You need to unlock the screen before you can use it.

Hold and drag the 🤎 to the right until the Home Screen appears on the screen.

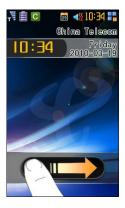

# Chapter 3

# **Getting Around Your Phone**

## Using the Touch Screen

You can use finger gestures to control your phone. The controls on your touch screen change dynamically depending on the tasks you are performing.

1. Tap an application to open it.

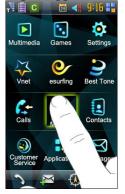

2. Drag upward to scroll down or drag downward to scroll up.

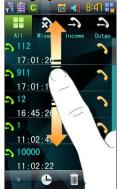

## Indicators and Icons

| Indicators     | Description      |
|----------------|------------------|
| ~              | Misses call      |
| 2              | Call in progress |
|                | New SMS          |
| <b>-</b>       | New MMS          |
|                | New Push message |
| ₿ <sub>₽</sub> | Signal strength  |

# **ZTE**中兴

| Indicators | Description                                 |
|------------|---------------------------------------------|
| m          | Battery is full                             |
| Ū .        | Low battery                                 |
| *          | Airplane mode                               |
| •          | Wired microphone headset                    |
| *          | Phone speaker is mute                       |
|            | Vibration is on while phone speaker is mute |
| 38         | Vibration mode                              |
| *          | Bluetoothis on                              |
| *          | Bluetooth is in use                         |
| •          | Browser is in use                           |
| •          | GPS is on                                   |
| 3          | Alarm is on                                 |
| 1          | Task manager                                |

There are also some icons on the bottom of the screen. You can tap on these icons to do some operations.

| Icons             | Description          |
|-------------------|----------------------|
| Ŷ                 | Open the dialer      |
| *                 | End the current call |
|                   | Send the message     |
| <del>ئ</del><br>د | Add an item          |
| <b>&gt;</b>       | Tap to confirm       |
| <b>€</b>          | Add a new contact    |
|                   | Add a new folder     |
| *□                | Add a new file       |
| ◆IP               | Make an IP call      |
| ×                 | Tap to cancel        |

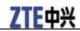

| Icons    | Description                          |
|----------|--------------------------------------|
| ×        | Tap to delete the current page       |
| 匮        | Tap to delete                        |
|          | Tap to copy the selected item        |
|          | Tap to save                          |
|          | Tap to get the options               |
| ſ        | Tap to move backwards                |
| ß        | Play in repeating mode               |
|          | Tap to open the on-screen keypad     |
| <b>#</b> | Tap to hide the on-screen keypad     |
| 0        | Tap to return to the previous screen |

### **On-Screen Shortcuts**

You can tap the on-screen shortcut icons to enter the functions directly.

- Tap to enter the dialer.
- Tap to compose an SMS message.
- . 🔯: Tap to enable the Navigation function.
- . E: Tap to turn on FM radio.

## Task Manager

Tap <sup>1</sup><sup>1</sup>, you can get the task manager, from which you can view the information of network, battery power, and running load.

# **Entering Text**

## Input Modes

When you enter a field that needs text or numbers, you can use one of the on-screen input methods to enter information.

Your mobile phone provides two input methods: on-screen keypad and handwriting.

#### Icons on the screen

| Icons    | Description                                 |
|----------|---------------------------------------------|
|          | Switch to handwriting                       |
|          | Switch to on-screen keypad                  |
| (22) •   | Switch from number typing to Chinese typing |
| 123      | In number typing mode                       |
| <u></u>  | Change to uppercase letters                 |
|          | Change to En                                |
|          | Change to Pin mode                          |
| EXI      | Change to lowercase letters                 |
| ED7      | Change to stroke mode                       |
| 2        | Tap to open the symbol panel                |
| <b>ب</b> | Tap to enter the next line                  |
| ٥        | Tap to unlock the typing                    |
| •        | Tap to return to the previous page          |
| ۵        | Tap to lock the typing                      |
|          | Tap to delete the previous character        |
| •        | Tap to open the next page                   |

# Entering Text Through the On-Screen Keypad

- 1. Enter a field that needs text or numbers.
- 2. Tap 2. Tap 2.
- 3. Tap the icons to switch the input method that you'd like to use.

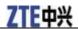

4. Tap the letters on the keyboard to enter your text, numbers, or symbols.

# Entering Text Through Handwriting

- 1. Tap to switch to handwriting mode if needed.
- 2. Tap the icons to switch to the input method you'd like to use.
- 3. Use your hand or stylus to write on the screen.

# Phone Calls

## Making a Call

### Making a Call from the Dialer

1. <u>Tap from the</u> Home Screen.

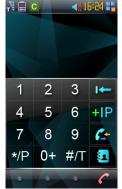

2. Enter the phone number you want to call.

If you make a mistake, tap <sup>k</sup> to erase the last digit, hold this key to clear all digits. Your phone automatically lists the matching contacts

3. Tap  $\gamma$  to make the call.

## Making a Call from Contacts

1. Tap **Contacts** from the Home Screen.

You can also tap  $\rightarrow 2$  from the Home Screen to enter Contacts Screen.

- 2. Scroll the contacts list and tap the contact you want to dial.
- 3. Tap **Dial** to make the call.

## Making a Call from Call History

- 1. Tap **Calls** from the Home Screen.
- 2. Scroll the call history list and tap the contact or number you want to dial.
- 3. Tap  $\sim$  to make the call.

#### Making a Speed Dial Call

- 1. Tap 🛸 from the Home Screen.
- 2. Tap and hold a number key to make a speed dial call.

If you have not assigned the speed dial, a message will pop up to remind you to assign it.

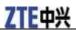

## Set speed dial

- 1. Tap Yes when you are notified while making a speed dial.
- 2. Select a number that has not been assigned.
- 3. Tap is to show the keypad and enter the telephone number.
- 4. Tap 🧹 .

#### Making an Emergency Call

- 1. Enter the emergency number for your location from the dialer.
- 2. Tap 🥄 .

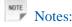

It is possible to dial emergency numbers when the UIM card is not inserted.

#### Making an International Call

This function is subject to your service operator and the network status.

- 1. Hold  $0^+$  to enter "+".
- 2. Enter the full phone number. For example: +49-123-12345678 in the following format: + country code-area code-phone number.

3. Tap 🤊

## Receiving a Call

#### **Answering an Incoming Call**

When there is an incoming call, the phone will display the information on the screen.

Tap **T** to answer a call.

#### **Rejecting an Incoming Call**

Tap 🦿 to reject an incoming call.

#### **Muting a Call**

During a call, you can mute your microphone so that the person with whom you are speaking cannot hear you, but you can still hear him or her.

- 1. Tap <sup> </sup> **■** > **Mute**.
- 2. If you want to unmute the call, tap  $\cong$  > Unmute

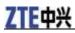

## **Putting a Call on Hold**

During a call, you can use the following methods to put the call on hold.

- 1. Tap to put the call on hold. After you put a call on hold, you can make another call.
- 2. If you want to activate the call, tap  $\Im$  again.

#### **Turning the Speaker On/Off**

- 1. Tap  $\equiv$  > Loudsp. to turn the speaker on.
- 2. If you want to turn off the speaker, tap  $\implies$  >**HF off**

#### **In-call Options**

After you have answered the call, the following options are available.

Tap  $\equiv$ , you can get the following options:

- Message: tap to send a message to the current number.
- Contacts: tap to enter the Contacts Screen.
- Mute/Unmute: mute/unmnte the call.
- Loudsp./HF off: turn on/off the phone speaker.
- **Paint**: open the paint to write some notes.
- **Record on/off**: make a record of the call.

#### **Ending a Call**

Tap *f* to end the call.

# Messaging

## **Exchanging Messages**

From Messages, you can receive and send an SMS or MMS.

When you receive a new message, you can open it from the Messages Screen. Simply tap on the new message to read it.

### **Composing and Sending an SMS Message**

- 1. Tap from the Home Screen. You can also tap **Messages > Write new > SMS**to compose a new SMS.
- 2. Tap **Card** or **RecentList** to import a recipient. You can also tap **To** to enter the recipient number directly.
- 3. Tap Content to enter the contents of your SMS message.
- 4. Tap  $\cong$  to send the message.

#### **Composing and Sending a Multimedia Message**

- 1. Tap Messages > Write new > Media info..
- 2. Tap **To** field and enter the recipient's number.
- 3. Tap **Tittle** field to enter the tittle.
- 4. Tap **Content** field to enter the contents of your MMS.
  - Tap *s* to select an image or capture a photo to insert into your MMS.
  - Tap 🖬 to select an audio file or record an audio file to insert into your MMS.
  - Tap 🖃 to select a video file or record a video clip to insert into your MMS.
  - Tap 📕 to select a contact to attach to your MMS.
  - Tap III to select a task, agenda etc. to attach to your MMS.
  - Tap 🛄 to add an attachment to your MMS.
  - Tap  $\checkmark$  to add a slide to your MMS.
  - After you finish the attachments, tap 🖌 to confirm.
- 5. Tap 🍯 to send the MMS message.

## Managing Messages

Your messages are located in several boxes, where you can do some operations to these messages.

# ZTE中兴

#### Replying to a message

- 1. Tap a message from **Inbox** to open it.
- 2. Tap  $\cong$  to reply to the message.
- 3. Enter the contents of your message and then tap  $\checkmark$ .
- 4. Tap  $\cong$  to send it.

#### Forwarding a message

- 1. Tap a message from **Inbox** to open it.
- 2. Tap 🔲 and select **Forward**.
- 3. Enter the contents of your message.
- 4. Tap  $\cong$  to send it.

#### **Deleting a message**

1. Select the message you want to delete.

2. Tap 📕 to delete it.

#### Message Settings

Tap **Messages > Settings**, you can configure the message settings.

#### **SMS Settings**

You can set the expired time, signature, save settings, and status report etc.

#### **MMS Settings**

You can set the valid time, whether to download the MMS automatically, signature etc.

#### **Save Settings**

Select to delete old SMS messages, and whether to save the sent messages.

#### Set network

View or add the proxy settings of MMS.

#### **Template Settings**

View and edit the templates.

#### Smart Message

Configure the smart message settings.

# **Personal Information**

## Contacts

You can add new contacts along with their information. Setting up communication information for the contact will allow you to call the person quickly or browse the contact's information. Contactsare saved in the phone memory or in the UIM card. If you store the information in the UIM card, you can fill the name and a number. If you store the information in the phone memory, you can also fill out each information field including Email, address, pictures, etc.

#### Importing Contacts from Your UIM Card

- 1. Tap **Contacts** from the Home Screen.
- 2. Tap **UIM** to view the contacts saved in your UIM card.

#### 3. Tap $\blacksquare$ > Copy to Phone.

- 4. Select the contacts that you want to import to your phone. You can tap 🔟 to select all of the contacts.
- 5. Tap  $\square$  to import the contacts.

### **Creating a Contact**

- 1. Tap **Contacts** from the Home Screen.
- 2. Tap **Default location** to set the location where you want to save the new contact. You can also tap **Phone** or **UIM** to select the location directly.

3. Tap 量.

- 4. Enter the name and mobile number if you select UIM to save the contact. If you select to save the contact in your phone, enter the name, mobile number, office number, fax number, ringtone, image, groups etc.
- 5. Tap 💾 .

#### **Deleting a Contact**

- 1. Tap Contacts from the Home Screen.
- 2. Select the contact you want to delete.
- 3. Tap 📕 to delete it.

#### **Editing a Contact**

- 1. Tap Contacts from the Home Screen.
- 2. Select the contact you want to edit.
- 3. Tap 🖉 to edit it.

# **ZTE**中兴

4. Tap 🗒 to save it.

#### **Creating a Group and Adding Contacts**

- 1. Tap **Contacts** from the Home Screen.
- 2. Tap Groups tab.
- 3. Tap 💶.
- 4. Set the group name, ringtone, and image.
- 5. Tap 凒 .
- 6. Select the group just created from the group list.
- 7. Tap  $\equiv$  > Add group.
- 8. Select the contacts from the list to add to the group. You can tap it to select all the contacts.

9. Tap 🧹 .

#### Agenda

Tap Applications > Agenda, you can use the function to arrange and remind you of your schedules

#### **Adding New Events**

- 1. Tap **Applications > Agenda**.
- 2. Tap 量.
- 3. Select to add a new agenda or a task.
- 4. Enter the name and set time information.
- 5. Tap 💾 .

A underline will appear on the day that you have added events.

#### Viewing and Editing Events

- 1. Tap  $\equiv$  and select the type of your events.
- 2. Tap the event you want to view.
- 3. Tap 🖉 to edit it.

#### **Sending Events**

- 1. Tap  $\equiv$  and select the type of your events.
- 2. Tap the event you want to send.
- 3. Tap  $\cong$  to send the event.

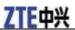

## **Deleting Events**

- 1. Tap  $\equiv$  and select the type of your events.
- 2. Tap the event you want to delete.
- 3. Tap 🔳

# **Getting Connected**

## Connecting to the Internet

Your phone's networking capabilities allow you to access the Internet.

#### **Network Access Point and Connections**

Before you begin, get the following information from your wireless service provider:

- Access Point Name (APN)
- Your user name and password if needed.
- Server IP and the port number if the network uses a proxy server.
- 1. Tap **Browser** from the Home Screen.
- 2. Tap 📃 > Setting > Internet > 🖬.
- 3. Enter the information that is needed. If you have any problems, contact with your service provider.
- 4. Tap 🧹 to confirm.

#### **Using Browser**

You can use your Browser to browse most of the websites. Some web pages may not be displayed properly as some specific web page technologies, such as Flash, are not supported by the phone.

- 1. Tap **Browser** from the Home Screen.
- 2. Enter the URL and tap  $\checkmark$  to view the webpage.

#### Bluetooth

Bluetoothis a short-range wireless communication technology. Phones with Bluetooth capabilities can exchange information within a distance of about 10 meters without any physical connection. The Bluetooth devices must be paired before the communication is performed.

#### **Turning on/off Bluetooth**

- 1. Tap **Applications > Bluetooth**.
- 2. Tap the icon beside **Power** to turn on Bluetooth. Tap it again to turn Bluetooth off.

#### Making your device visible

- 1. Tap **Applications > Bluetooth**.
- 2. Tap the icon beside **Discovered(3mins**) to make your phone visible.

#### Pairing with another Bluetooth device

You can pair your device with another device that has Bluetoothcapabilities. Once you do this, the two devices must have Bluetooth turned on but do not need to be visible for you to exchange information

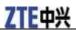

between them.

- 1. Tap **Applications > Bluetooth**.
- 2. Tap Search.
- 3. Select a device from the searched list.
- 4. Input the PIN code and tap  $\checkmark$ .

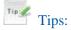

The same PIN should be entered on the other device.

# **Experiencing Multimedia**

## Camera and Video Camera

There is an integrated digital camera in your phone. You can take photos and short video clips with audio. The photos and videos can be sent via MMS or Bluetooth and the photos can be set as the wallpaper.

## Capturing a Photo or Recording a Video Clip

- 1. Tap **Multimedia** > **Camera** or press and hold the **Camera Key** from Home screen to activate the camera.
- 2. Tap it to take a photo.
- 3. After a photo is taken, tap it to send it via MMS or tap it to discard it. Tap it and select to send it via Bluetooth, set it as the wallpaper or contact picture. Tap it to return to the camera interface and continue to take photos.
- 4. Tap 🖾 to activate the video camera and you can record video clips.
- 5. Tap **I** to start the recording and tap **I** to stop the recording.
- 6. After a video clip is recorded, tap and you can select to send it via MMS or Bluetooth. Tap and select **Delete** to delete it.

## **Setting the Cameras**

- 1. Tap **Multimedia** > **Camera** or press and hold the **Camera Key** from Home screen to activate the camera.
- 2. In the camera interface:

Tap 🚯 to adjust the focus.

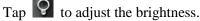

Tap 🚺 to adjust the contrast.

Tap 🔯 to adjust the other settings such as Picture Quality, Self-timer, Effects, White balance and Shutter sound.

Tap 🗾 to open the Image or Video folder.

## Music Player

#### **Playing Audio Files**

- 1. Tap Multimedia > Music Player from Home screen to launch the music player.
- 2. In the music player, you can

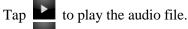

Tap **to** pause the playing.

Tap **I** on the upper right corner of the screen to stop the playing.

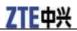

Tap  $\overrightarrow{\mathbf{A}}$  or  $\overrightarrow{\mathbf{A}}$  to play the previous or next audio file.

- Tap 🕒 to display the progress bar and drag it to fast-forward or rewind the playing.
- Tap and you can select the play mode.

Note: Press the Volume Keys to adjust the volume for music playing.

#### Adding a New Playlist

- 1. Tap **Multimedia > Music Player** from Home screen to launch the music player.
- 2. Tap 🗾 to display the current playlist.
- 3. When there is no playlist, tap 🔀 and mark the desired audio files and add them to the current playlist.
- 4. Tap 🗐 and then tap 🗐 to mark and add the desired audio files to a new playlist.
- 5. Edit the playlist name and tap **v** to confirm.

## Video Player

#### **Playing Video Files**

- 1. Tap **Multimedia > Video Player** from Home screen to launch the video player.
- 2. Tap a video file to play it.
- 3. In the video player interface, you can
  - Tap  $\bigcirc$  or  $\bigcirc$  to start or pause the playing.
  - Tap  $\bowtie$  or  $\bowtie$  to fast-forward or rewind the playing.

Tap the screen to display the progress bar and you can also drag it to fast-forward or rewind the playing.

Tap 📕 to stop the playing.

Tap 🔟 to stop the playing and exit from the video player.

## **Photo Viewer**

#### **Browsing Your Pictures**

- 1. Tap **Multimedia > Photo Viewer** from Home screen.
- 2. Flick left or right to view the previous or next picture.
- 3. Tap the photo to view it in full screen. Tap it again to exit from the full screen.

## Recorder

#### Adding a Record

- 1. Tap **Multimedia > Recorder** from Home screen.
- 2. Tap 📍 and 💷 to start and pause the recording.
- 3. Tap to stop the recording and the recorded file will be saved in the Music folder of the phone or microSD card according to the setting.

#### **Playing a Record**

After an audio file is recorded, tap **W** to play it or you can tap **File Manger > Phone/Memory card > Music** from Home screen to find the audio file and play it.

#### Radio

With the FM radio, you can search for radio channels, listen to them, and save them on your device. Note

# **ZTE**中兴

that the quality of the radio broadcast depends on the coverage of the radio station in that particular area. The earphone works as an antenna, so always connect the earphone when using the radio. When you receive an incoming call while listening to the radio, the radio will be turned off.

#### **Opening FM Radio**

Tap **Applications** > **Radio** or tap from Home screen to launch the FM radio.

#### Listening to FM Radio

Tap **O** to search the channels automatically. After the searching is completed, tap the channel number to listen to the desired channel.

Tap  $\leq$  and  $\geq$  to adjust the channel frequency.

Tap  $\checkmark$  or  $\checkmark$  to switch to the previous or next radio channel.

Tap 🗮 and select **Save Editing** to edit the current channel name and save the channel.

Tap **L** to display the saved channel list. You can add, edit and delete channels in the list.

Tap **O** to exit from the FM radio and return to the Home screen.

**Note:** Tap the **Home Key** in the FM radio interface and the FM radio will be hided in the background. You can still listen to the radio.

# Setting up Your Phone

## Profiles

Your phone provides several predefined user profiles. You can choose a profile according to your surroundings. Supported profiles include: Normal, Mute, Meeting, Outdoors, Custom and Flight Mode.

Tap Lo edit the profile. You can customize the vibration, volume, call ring, sms ring, etc. for each profile.

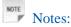

Activating **Flight Mode** will disable your mobile network connection. You cannot make phone calls or connect to the internet.

# **Display Settings**

- Wallpaper: Set the wallpaper for the standby screen.
- Font: Set the font size for the phone. You need to restart the phone to activate the setting.
- Dialing Font: Set the font size of number displayed in the dialer.
- Backlight Time: Set the screen backlight time or turn the screen backlight on all the time.
- Scr Brightness: Set the brightness level for the screen.
- Key Backlight: Set the keypad backlight to always on or off. You can also customize the keypad backlight duration.
- Language: Set the system language of the phone.
- Screen Adjust: Follow the on-screen prompts to calibrate the touch screen.

## **Call Settings**

- Automatic Answer: The phone will answer the call automatically when a headset is inserted into your phone if this feature is activated.
- Remind Style: Set to activate or deactivate Call Timers and Answer Reminder.
- Speed Dial: Set the speed dial for contact number. Tap a desired speed dial number and then tap You can input a contact number or tap to add a contact from the contact list for the speed dial number.
- **IP Settings**: Set the IP number.
- Call Forward: You can specify the conditions under which the calls should be diverted to your voicemail box or another number. Tap Deactivate All to cancel all the call forward services.
- Call Waiting: Choose whether to be notified of new incoming calls while you are already on a call.
- Call Firewall: Tap Current Setting to display and change the current setting of call firewall. Tap Trust List or Black List and you can add new contact numbers or existing contacts to the Trust List or Black List.
- SMS Firewall: Tap Current Setting to display and change the current setting of SMS firewall. Tap

# **ZTE**中兴

Trust List or Black List and you can add new contact numbers or existing contacts to the Trust List or Black List.

• CNIR: Choose to send or hide your number when making calls.

Notes:

The **Call Forward**, **Call Waiting** and **CNIR** features need network supports. Please contact your service provider for detailed information.

# **Other Settings**

- Lock Screen: Set the automatic screen lock countdown or deactivate this feature.
- **Feedback**: Set the vibration feedback for screen tapping. You can set the vibration degree and customize the vibration scene.
- Security: You can activate, deactivate and modify the phone code and PIN code. If the phone code or PIN code is activated, you must input the code when powering on the phone.

Notes:

The default phone code is 1234.

- **Default Input**: Set the default text input mode.
- **Default Save**: Set the default save place as the handset or the microSD card for the files received via Internet, Bluetooth and MMS.
- Edition: Display the phone edition information.
- Reset All: Reset all settings to factory defaults. You need to input the phone code first.

# **Other Functions**

# Managing Files

Tap **File Manager** in the main menu to access the file manager. You can view and manage the images, audios, videos and other files in the phone and the microSD card.

#### Phone

#### **User Folder**

The files received via the Internet, Bluetooth and MMS can be saved in the User Folder. You can also copy or move files from the microSD card to this folder.

In the User Folder, tap to create a new folder; tap to mark the file(s) or folder(s) and delete

them; tap **I** to display the following options menu:

- Search: Search file(s) by inputting the whole or part of the file name. You can also set the search position and the file type.
- Copy: Mark files and copy them to the phone or the microSD card.
- Move: Mark files and move them to the phone or the microSD card.
- BT Send: Mark files and send them to another compatible device via Bluetooth.
- Sort: Sort the files and folders by Name, Size or Time.
- **Dir Detail**: Display the detailed information about the User Folder.
- Memory status: Display the memory information about the phone and the microSD card.

#### Image

The photos taken by the phone and the images received via the Internet, Bluetooth and MMS can be saved in the Image folder. You can also copy or move images from the microSD card to this folder.

Tap an image and you can open it, set is as the wallpaper or contact picture, delete or rename it, send it via MMS or Bluetooth, copy or move it to other folders, or view its detailed information;

- Tap **I** to mark the image(s) and delete them;
- Tap 📰 to display the options menu.

#### Music

The audio recorded by the phone and the audio files received via the Internet, Bluetooth and MMS can be saved in the Music Folder. You can also copy or move audio files from the microSD card to this folder.

Tap an audio file and you can open it, set is as the ringtone or contact tone, delete or rename it, send it via MMS or Bluetooth, copy or move it to other folders, or view its detailed information;

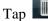

to mark the audio file(s) and delete them;

Tap **E** to display the options menu.

#### Video

The video recorded by the phone and the video files received via the Internet, Bluetooth and MMS can be saved in the Video folder. You can also copy or move video files from the microSD card to this folder.

# **ZTE**中兴

Tap a video file and you can open it, delete or rename it, send it via MMS or Bluetooth, copy or move it to other folders, or view its detailed information;

Tap **Limit** to mark the video file(s) and delete them;

Tap **I** to display the options menu.

#### Other

The downloaded and received files other than image, audio and video files can be saved in this folder.

#### Brew

The files downloaded by the Brew applications can be saved in the Brew folder.

#### Memory card

Tap Memory card in the File Manager interface to view and manage the files in the microSD card.

## Setting Alarms

Tap **Applications > Alarm** from Home screen to access the Alarm interface.

Tap **to** add a new alarm. You can set the alarm time, repeat mode, alarm tone, lazy mode and edit the alarm notes. Tap **to** save the alarm.

Tap the alarm icon (for example: 15:32) to view the alarm information.

To deactivate an alarm, drag the alarm icon away from the clock face until the icon becomes grey.

To activate an alarm, drag the alarm icon towards the clock face until the icon becomes blue.

To delete an alarm, drag the alarm icon on

Tap  $\bigcirc$  or  $\bigcirc$  to display the alarms in list view or clock face view.

# Calculator

The phone provides a simple calculator for addition, subtraction, multiplication and division. Tap the on-screen keypad to operate.

Notes:

The calculator has limited accuracy and is designed for simple calculations.

# Universal Time

This function provides time information on major cities worldwide.

Tap **Set** and select a city from the city list to display its local time.

Tap or it to display the times in list view or clock face view.

Tap 🔛 to display the time in 12 or 24 hour system.

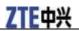

#### Text Reader

This feature allows you to read the txt files in the phone and microSD card. You can save bookmarks when reading a txt file.

## Notepad

This feature allows you to add new notes and edit existing notes. The new notes can be saved as a txt file in the phone or the microSD card.

## BCR

This feature can recognize a business card and save the contact information in the contact list.

## **U-Disk Mode**

When a microSD card is inserted in your phone, this feature allows you to transfer data between the microSD card and a compatible PC directly.

Tap Udisk Activated in the U-Disk Mode interface and tap Yes to activate the Udisk mode. You can transfer data between the microSD card and your PC.

If you want to exit from the Udisk mode, tap **Exit** and tap **Yes** to confirm.

To format the microSD card, tap **Format Card** in the **U-Disk Mode** interface and tap **Yes** to confirm. All data in the memory card will be deleted after the formatting.

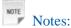

When the phone is in the Udisk mode, please don't remove the microSD card or the USB line.

# **Questions and Answers**

If you encounter problems while using the phone, or if it performs erratically, you can consult the information in the chart below. If your particular problem cannot be resolved using the information in the chart, contact the dealer where you purchased the phone.

| Problem                                | Possible causes                                                                                                    | Possible solution                                                                                 |
|----------------------------------------|----------------------------------------------------------------------------------------------------|---------------------------------------------------------------------------------------------------|
|                                        | • The network signal is too weak at your<br>current location, for example, in a basement<br>or near a tall building, because wireless<br>transmissions can not effectively reach it.                                          | Move to a location where the network signal can be properly received.                             |
| Poor reception                         | • The network is busy at the current time (for example, during peak times, there may be too much network traffic to handle additional calls).                                                                                 | Avoid using the phone at such times, or try again after waiting a short time.                     |
|                                        | • You are too far away from a base station for your service provider.                                                                                                    | You can request a service area map from your service provider.                                    |
| Eshe en reier                          | • Poor network trunk quality on the part of your service provider.                                                                                                    | End the call and dial again. You may be switched to a better-quality network trunk or phone line. |
| Echo or noise                          | Poor local telephone line quality.                                                                                                    | End the call and dial again. You may be switched to a better-quality network trunk or phone line. |
| Unable to select certain features.     | Your service provider does not support these<br>features, or you have not applied for services<br>that provide these features.                                                                                                | Contact your service provider.                                                                    |
|                                        | • The battery or battery charger is damaged.                                                                                                    | Contact the dealer.                                                                               |
| Battery will not charge.               | • The phone's temperature is below 0°C or higher than 45 °C.                                                                                                    | Adjust the battery charging environment to avoid extremes of temperature.                         |
|                                        | • Poor contact between the battery and charger.                                                                                                    | Check all connectors to make sure all connections have been properly made.                        |
|                                        | • The standby time is related to your service<br>provider system configuration. The same<br>phone used with different service providers'<br>systems will not provide exactly the same<br>length of standby time.              | If you are located in an area where signaling is<br>weak, temporarily power off the phone.        |
| Shortened<br>standby time              | • The battery is depleted. In<br>high-temperature environments, battery life<br>will be shortened.                                                                                                    | Use a new battery.                                                                                |
|                                        | • If you are not able to connect to the<br>network, the phone will continue to send out<br>signals as it attempts to locate a base station.<br>Doing so consumes battery power and will<br>consequently shorten standby time. | Change your location to one where the network is accessible, or temporarily turn off your phone.  |
| You cannot<br>switch your<br>phone on. | Battery power has been depleted.                                                                                                    | Recharge the phone's battery.                                                                     |
| UIM card error                         | • UIM card malfunction or damage.                                                                                                    | Take the UIM card to your service provider for testing.                                           |

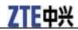

| Problem                                                | Possible causes                                                 | Possible solution                                                                                                    |
|--------------------------------------------------------|-----------------------------------------------------------------|----------------------------------------------------------------------------------------------------|
|                                                        | • UIM card inserted improperly.                                 | Insert the UIM card properly.                                                                                                    |
|                                                        | • Debris on the UIM card contacts.                              | Use a soft, dry cloth to clean the UIM card contacts.                                                                                   |
|                                                        | • UIM card invalid.                                             | Contact your service provider.                                                                                                    |
| Unable to<br>connect to the<br>network.                | • You are not within the network's service area.                | Check the service area with your service provider.                                                                                      |
| network.                                               | • Poor signal.                                                  | Move to an open space, or if you are inside a building, move closer to a window.                                                        |
| You cannot<br>answer incoming<br>calls.                | You have activated the <b>Call Firewall</b> feature.            | Go to <b>Settings &gt; Call &gt; Call Firewall &gt; Current</b><br><b>Setting</b> , and then select <b>Firewall off</b> .               |
| You cannot make outgoing calls.                        | You have activated the <b>Call Firewall</b> feature.            | Go to <b>Settings &gt; Call &gt; Call Firewall &gt; Current</b><br><b>Setting</b> , and then select <b>Firewall off</b> .               |
| PIN Code is blocked.                                   | You have entered an incorrect PIN code three consecutive times. | Contact your service provider. If the service<br>provider provides the UIM card's PUK code, use<br>the PUK code to unlock the UIM card. |
| Unable to enter<br>information into<br>the phone book. | The phone book's memory is already full.                        | Delete unnecessary data from the Contacts.                                                                                              |